# 山东省税务局社保费管理客户端

# 企业缴费操作手册

# 一、安装注册

(一)软件安装

运行单位社保费管理客户端安装程序,根据页面提示,可点击"立即安装", 软件将开始执行安装操作, 安装目录为默认的"C:\Servyou\EPPortal SB1.0", 如 果需要安装到其他目录,可点击"自定义安装",选择新的安装目录。

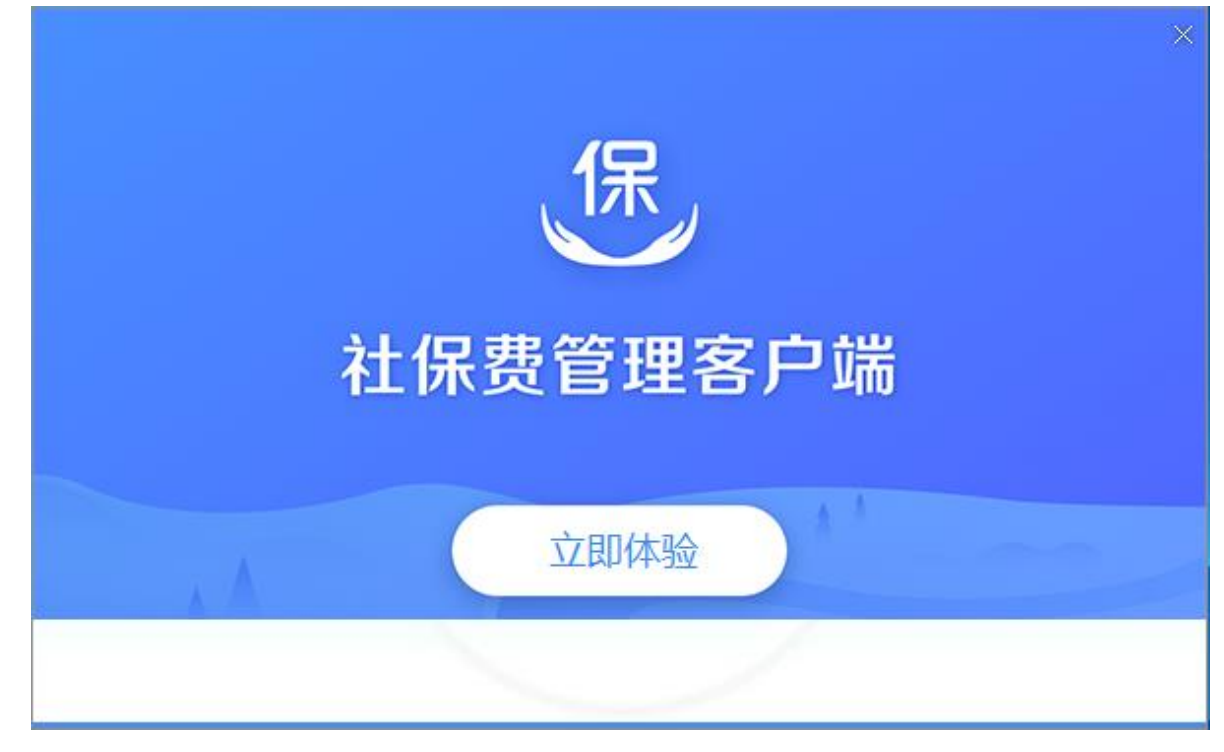

安装过程如下

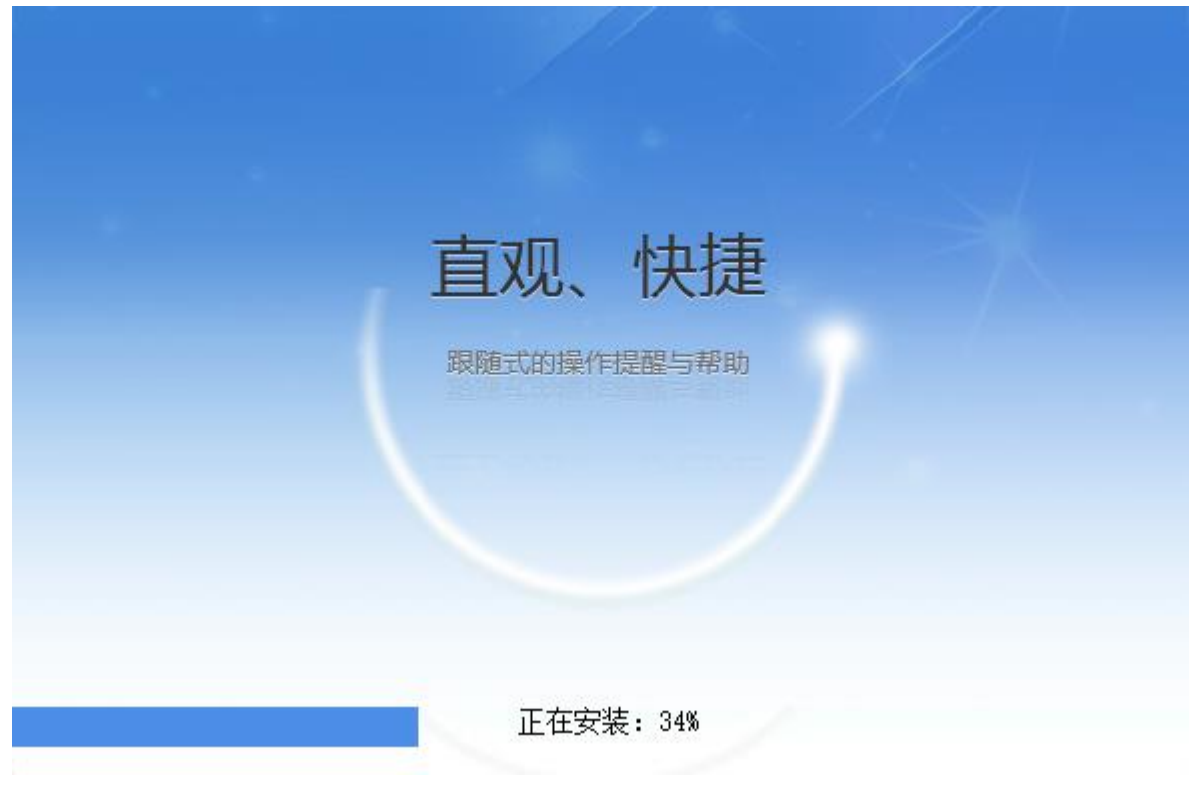

安装完毕后,点击"立即体验"将开始运行软件。

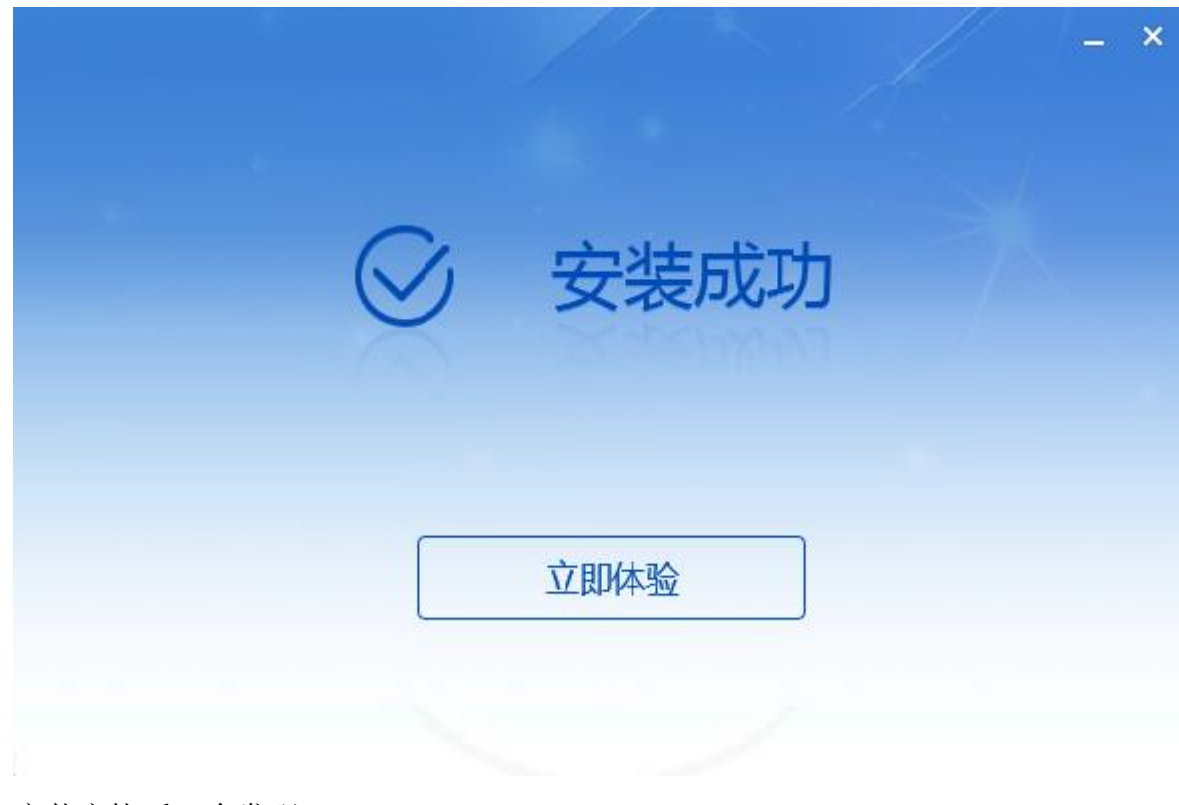

安装完毕后,会发现

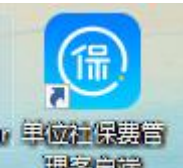

桌面上会有图标 <sup>, 理客产赠</sup> , 可在双击启动 "单位社保费管理客户端"软 件。

开始菜单会增加本软件,可启动"单位社保费管理客户端"软件和卸载"单 位社保费管理客户端"软件。

(二)软件修复

运行单位社保费管理客户端安装程序,根据页面提示,有 2 个选项,卸载和 修复。

如果想要修复软件,点击"快速修复"按钮。

执行快速修复后,程序将恢复到初始状态,但并不覆盖数据。

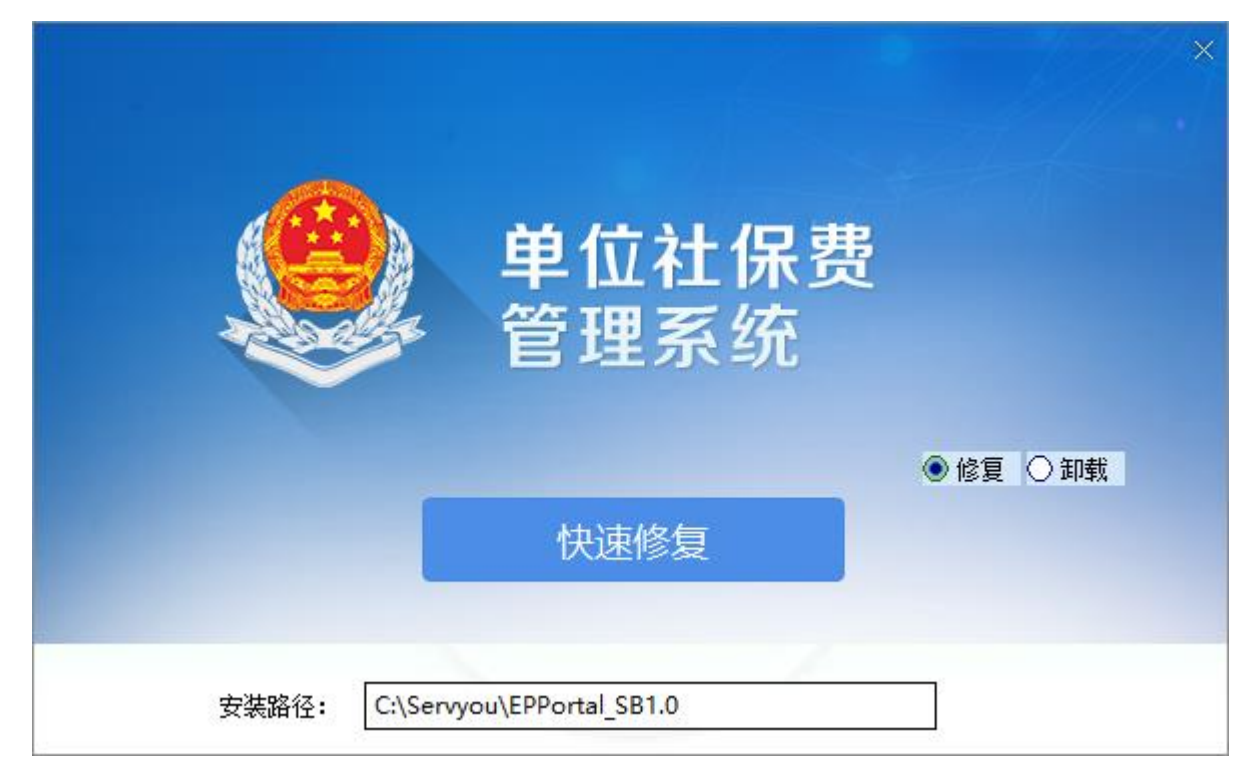

(三)软件卸载

运行单位社保费管理客户端安装程序,根据页面提示,有2个选项,卸载和 修复。

如果想要卸载软件,点击"快速卸载"按钮。 卸载软件,将会删除软件相关目录,卸载软件后,可重新安装。

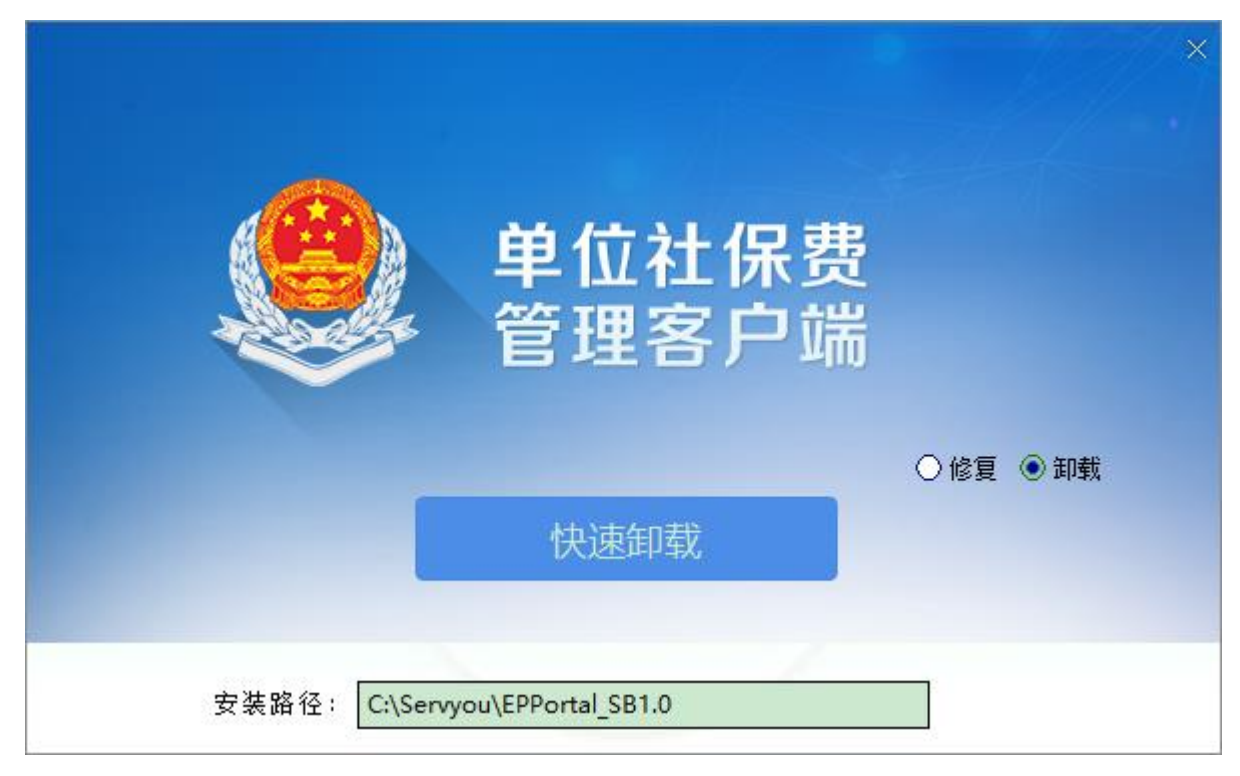

(四)注册向导

启动软件后,先要选择所在的地区;

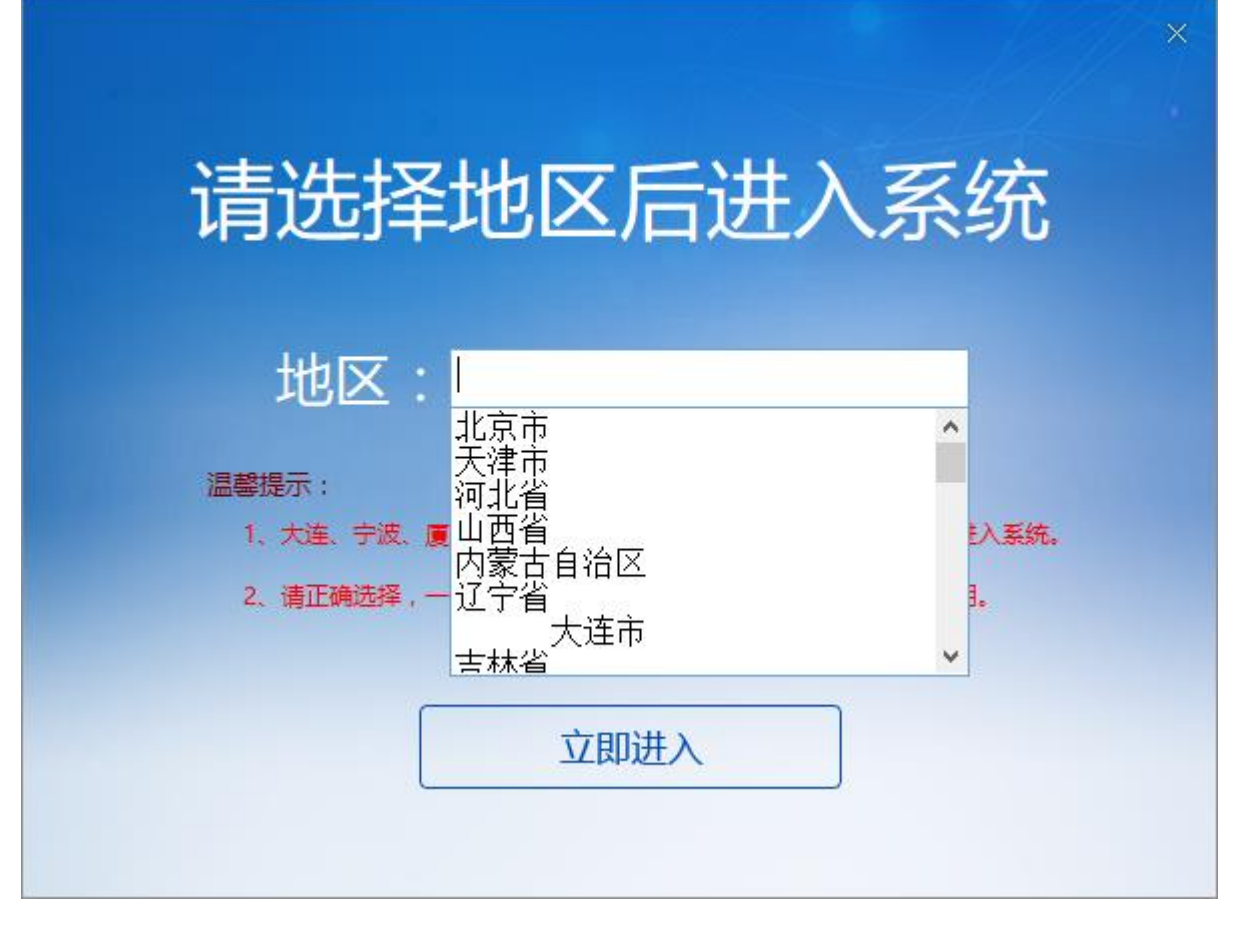

确认地区后,进入注册页面;

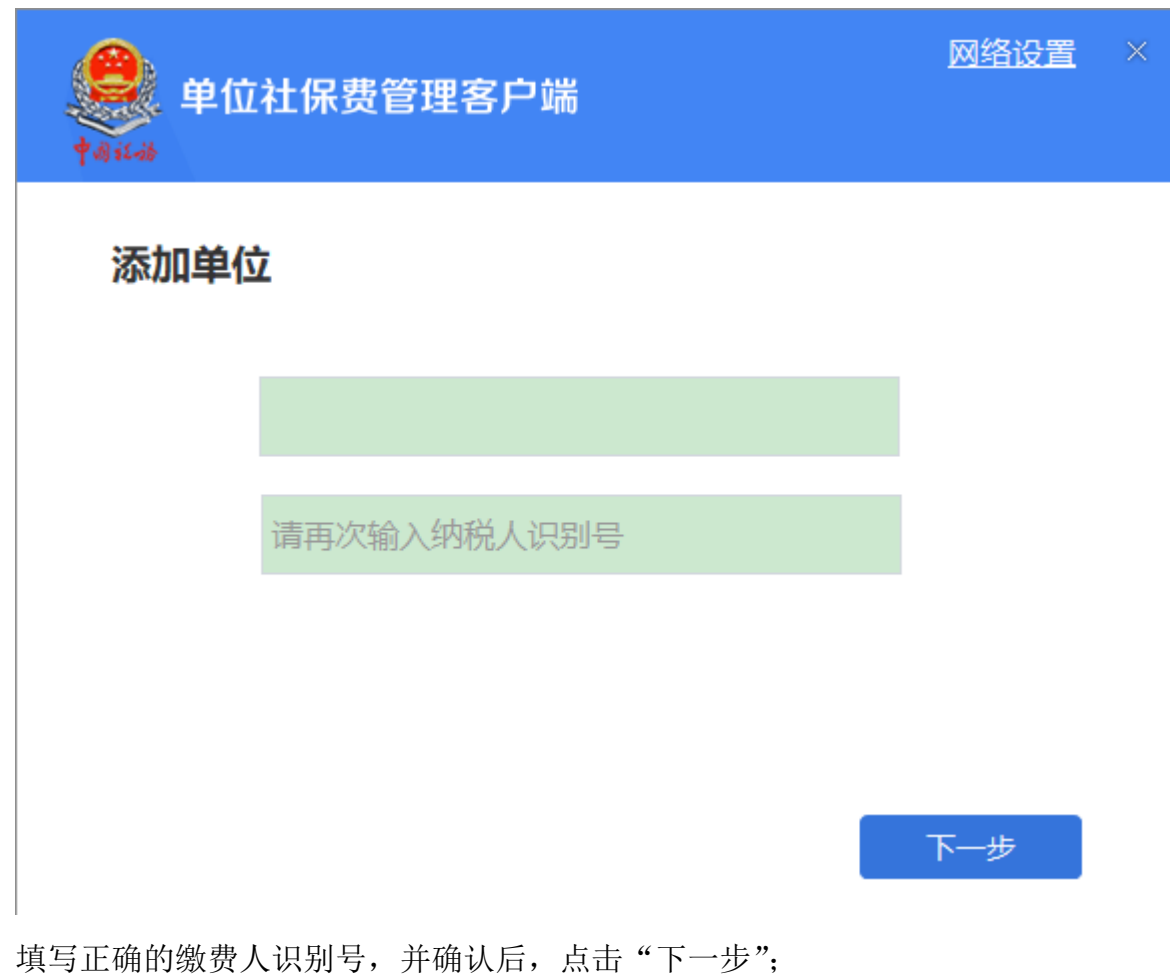

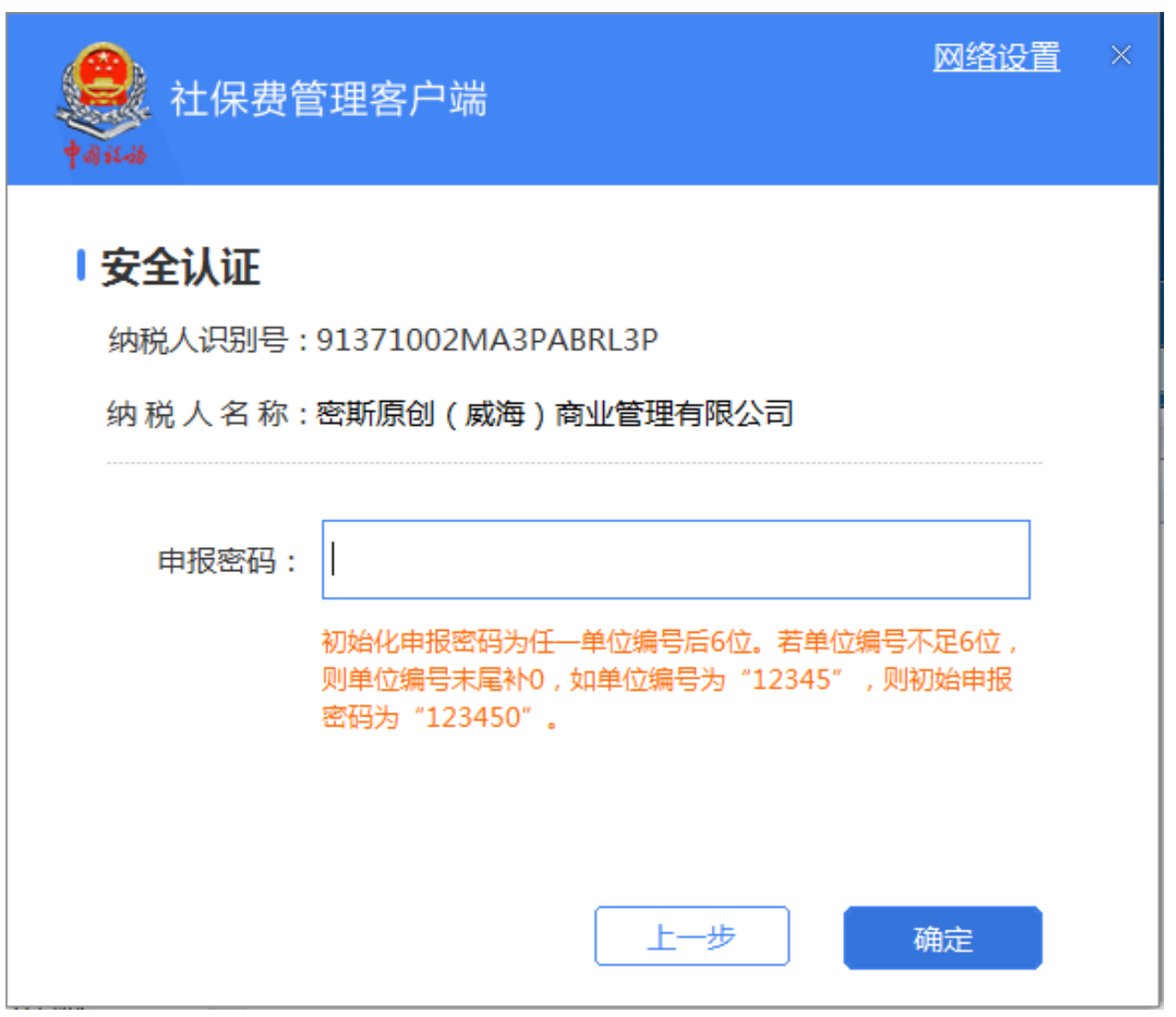

填写相关信息后,点击"下一步";

温馨提示:首次使用,输入单位社保编号后六位,系统将引导用户修改初始 密码,需要牢记安全密码,如果忘记安全密码,可在局端页面进行重置。

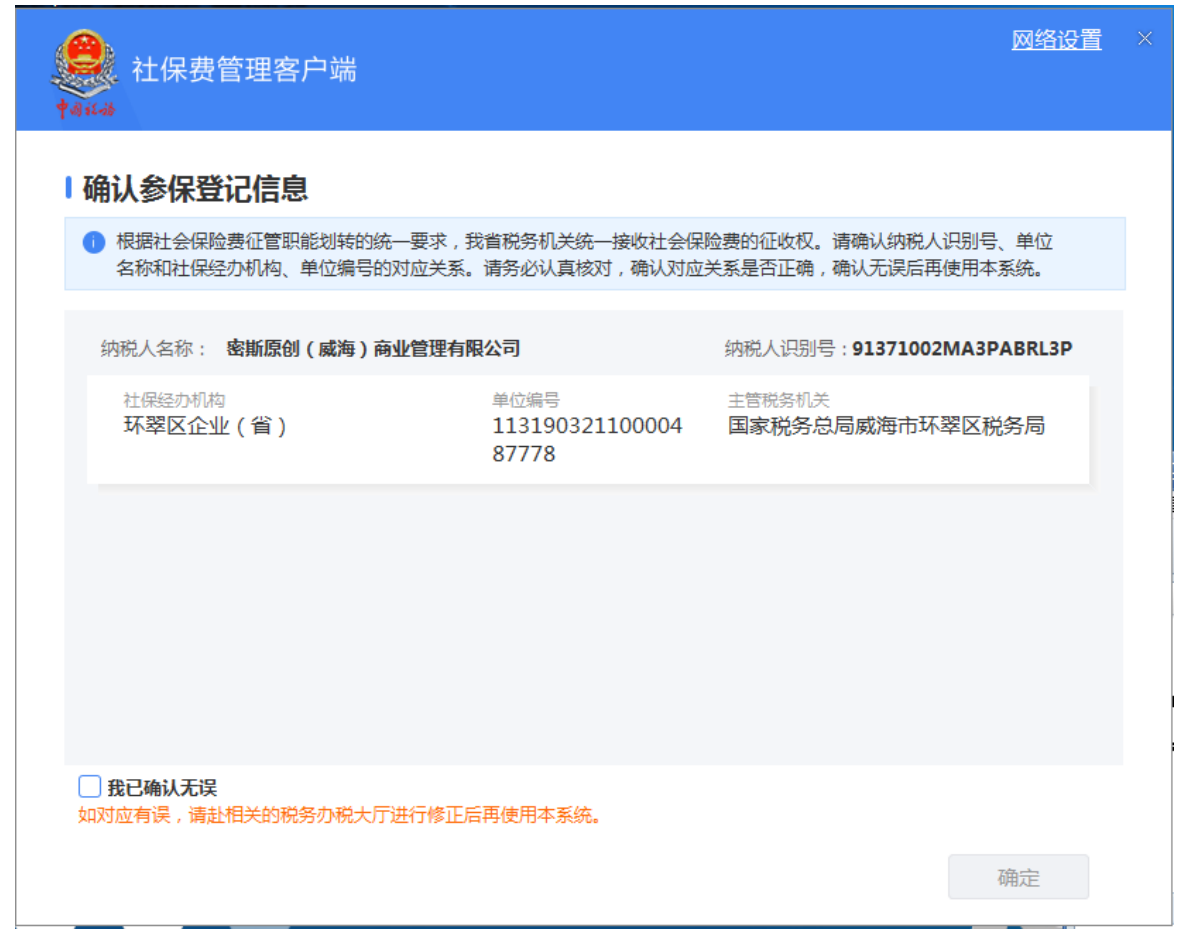

用户通过向导注册企业后,可启动软件开始使用,如果只有一家企业,将直

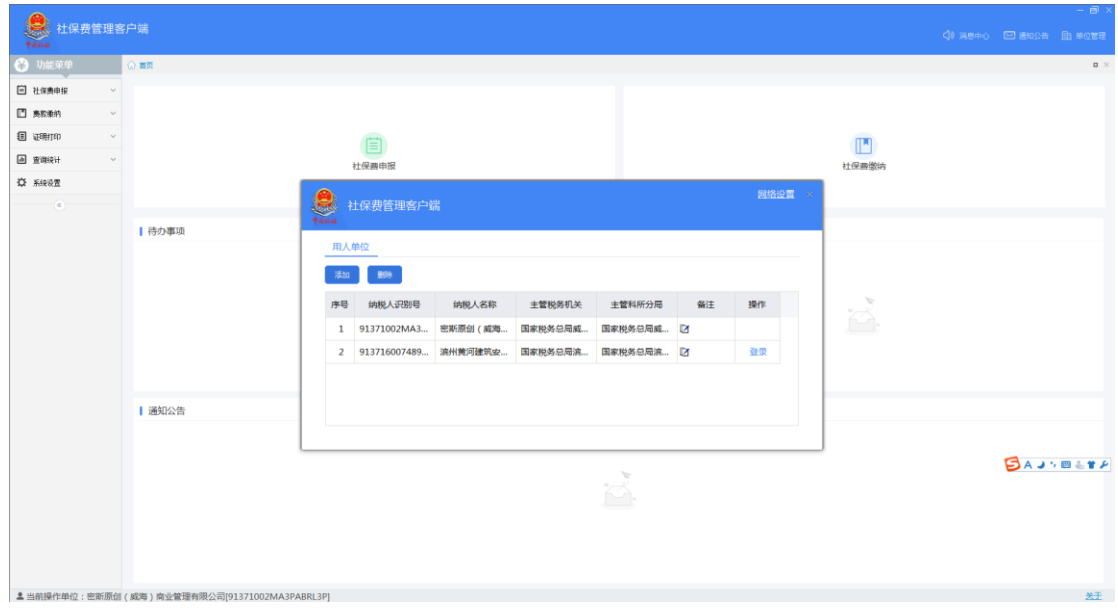

接进入系统,如果有多家企业,将先进行企业选择;

可在这里进行添加企业操作,查询企业操作,如果找到了要操作的企业,点 击该企业的"登录"按钮,进入该企业。

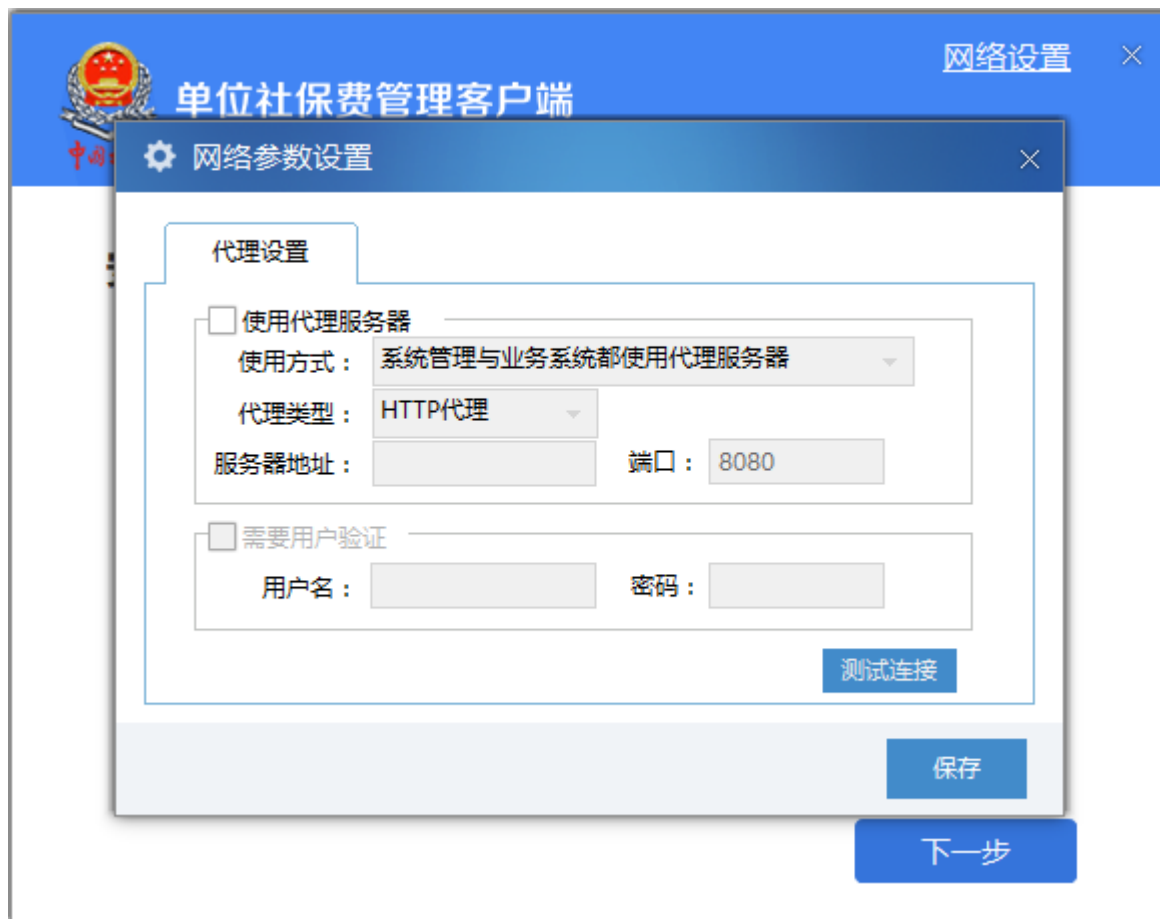

在日常使用过程中

如果是使用代理上网的方式上网的,可设定代理上网方式,并保存。

(五)切换企业

存在多家企业的情况下,可在登录的时候切换另一家企业,也可在主界面的 右上角,点企业管理,进行企业切换;

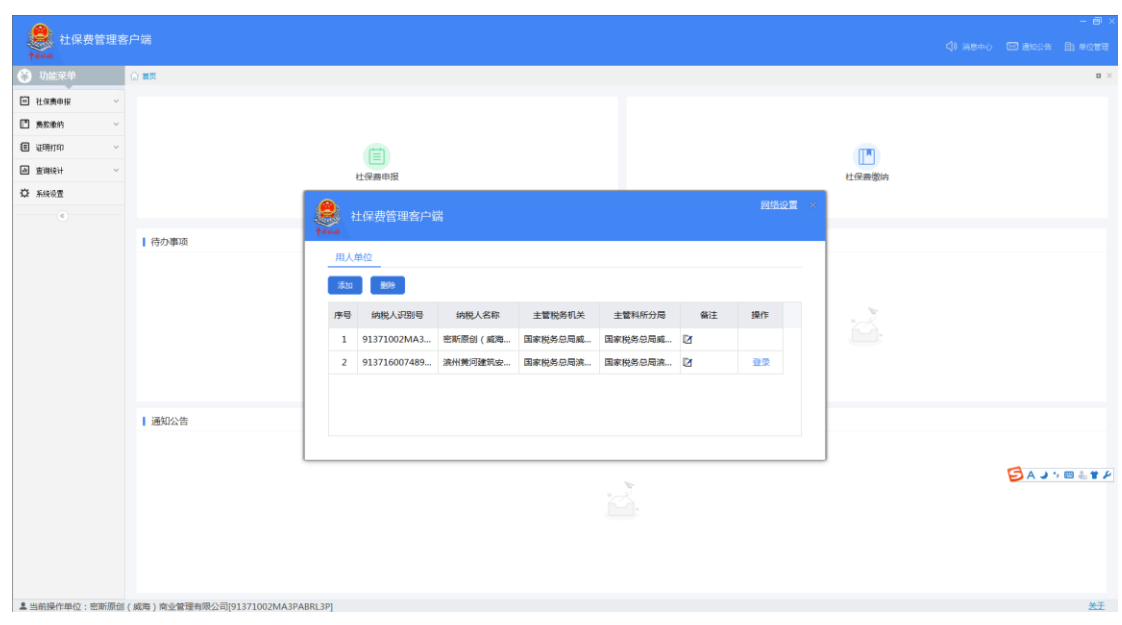

切换企业功能可用于管理数量比较多的企业,可通过查询进行精确的查找。 可填写备注,用于管理自己的企业信息。

(六)首页

进入系统后,看到的首页如下;

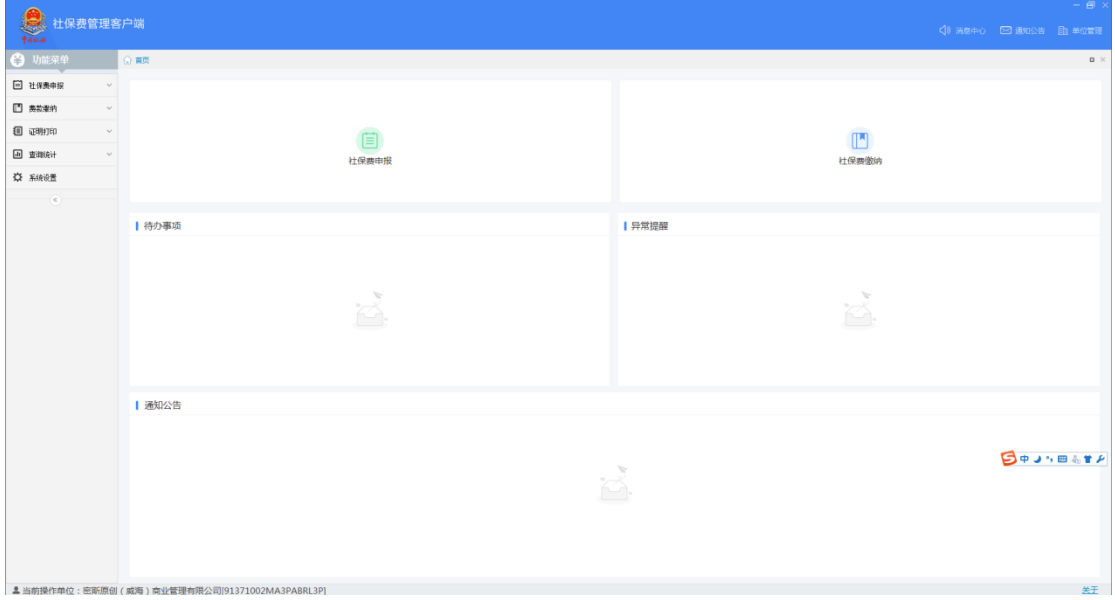

# 二、社保费申报

点击"社保费申报"页面,带出社保费待申报信息

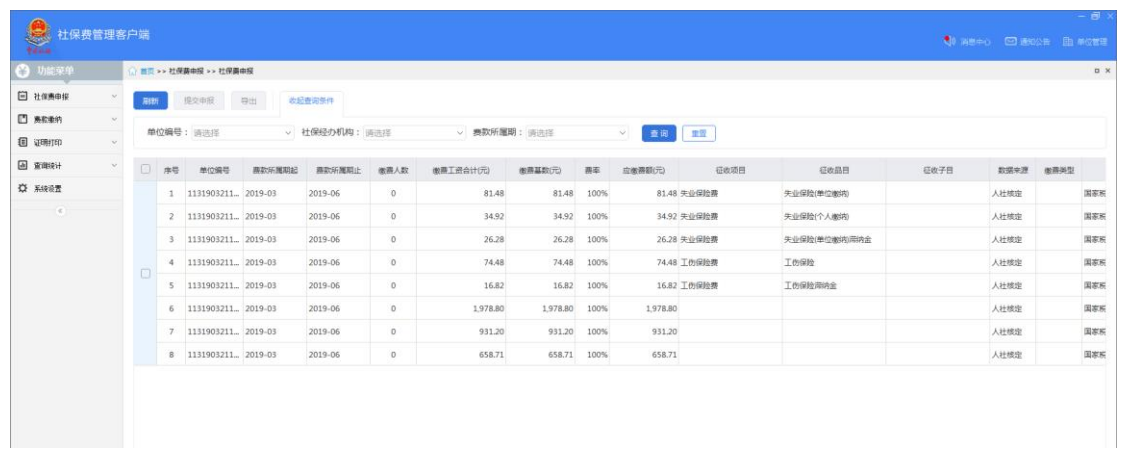

#### 选择后,点击申报

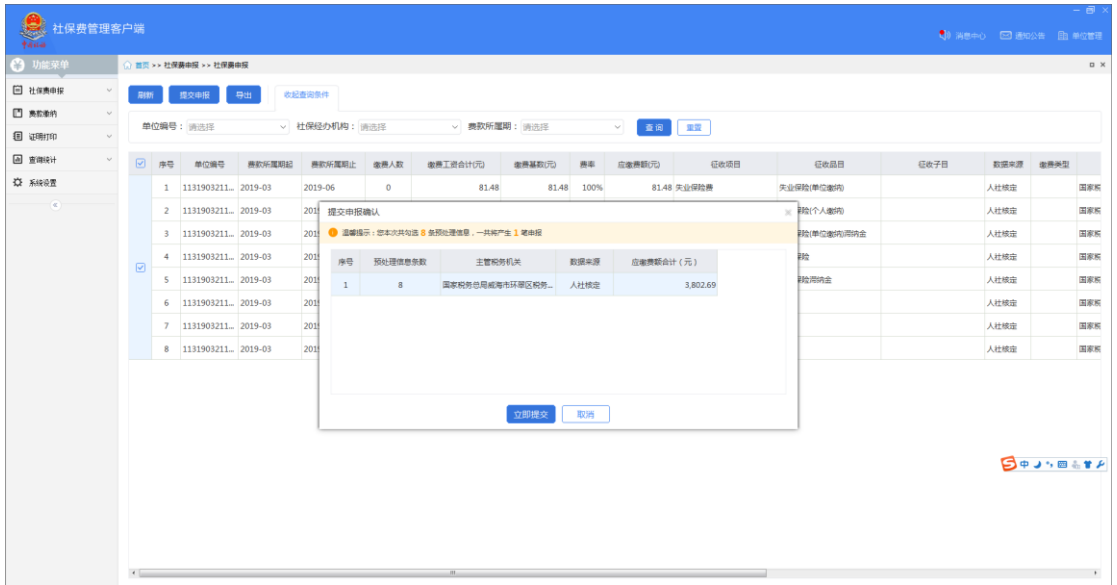

### 确认后,点击"立即提交"

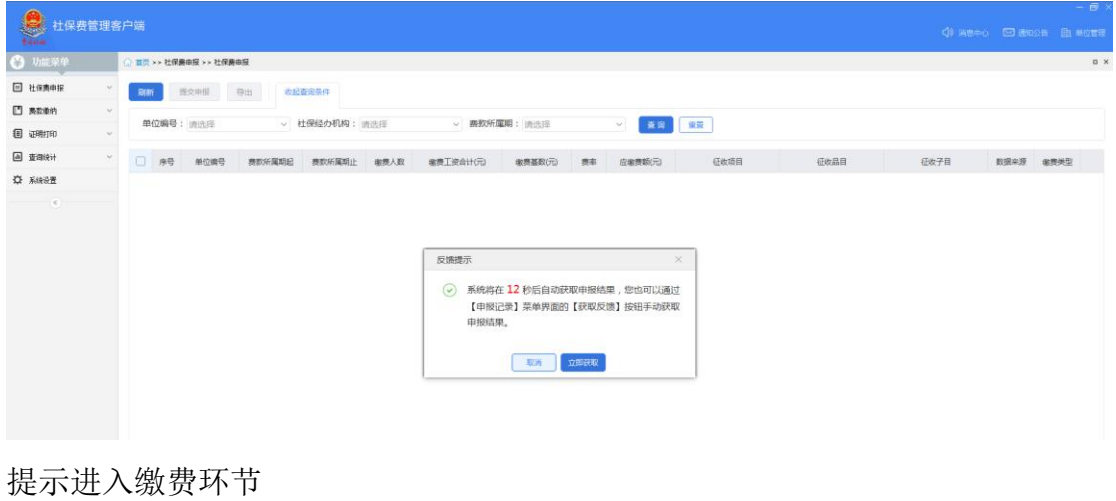

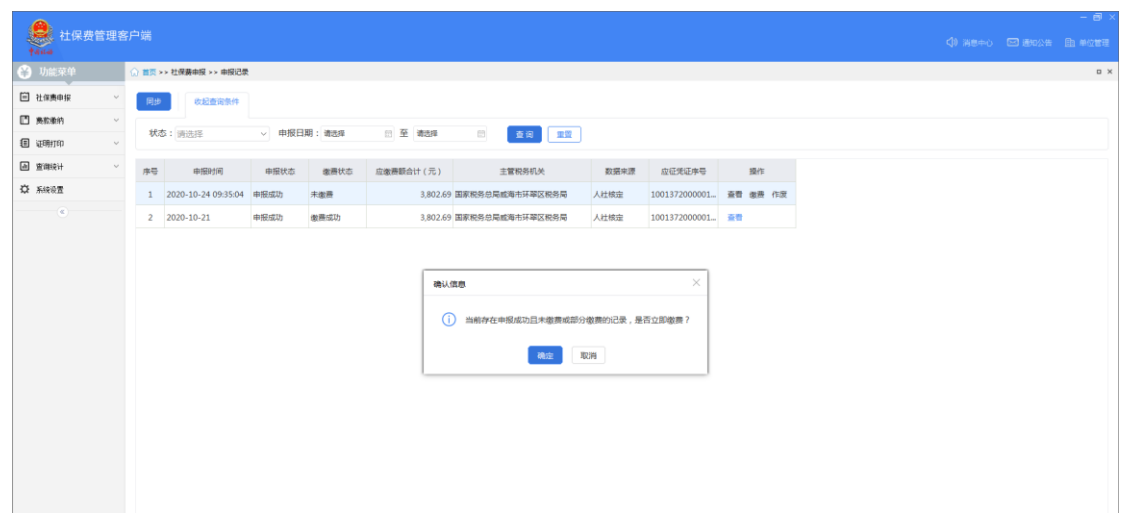

"申报记录查询"页面提供查看或者作废申报记录功能。

#### 三、费款缴纳

(一)费款缴纳-网上缴款

打开网上缴款页面之后,自动从局端下载最新的缴款数据;

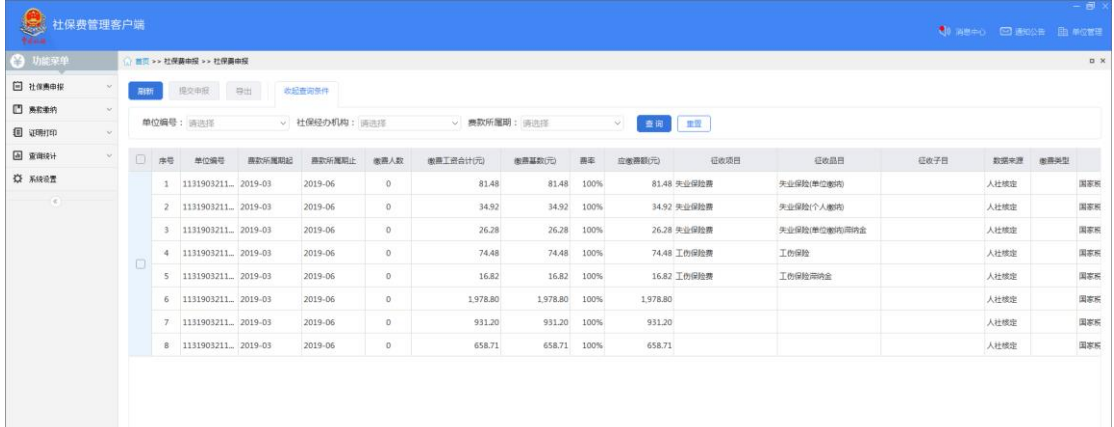

选择需要缴款的数据,点击"立即缴款"后,系统会提示发送成功,接下来 可自动获取反馈

获取反馈成功后会提示给用户。

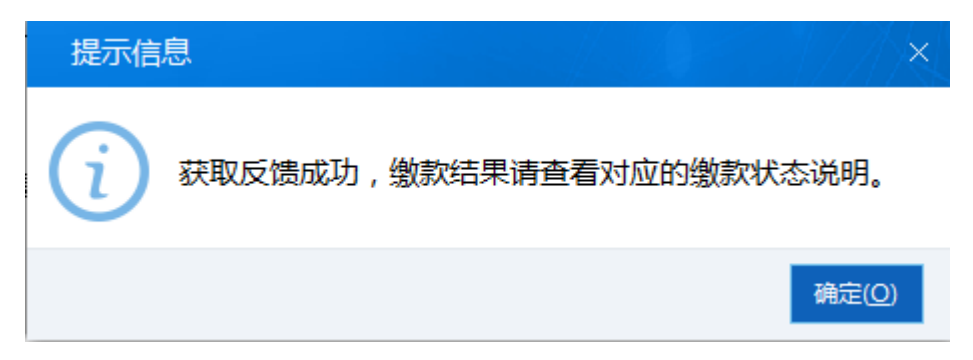

网上缴款页面的功能包括:

进入本页面后,会自动从局端下载缴款数据,并结合本地的数据状态合并显 示。

立即缴款:可选择数据项,并点击"立即缴款",发送成功后会自动获取反 馈,也可手工获取反馈。

获取反馈:可选择数据项,并点击"获取反馈"获取反馈成功后表示,缴款 成功。

(二)费款缴纳-银行端缴款

打开银行端缴款页面,自动从局端下载最新的缴款数据;

用户选择立即缴款后,显示打印预览页面

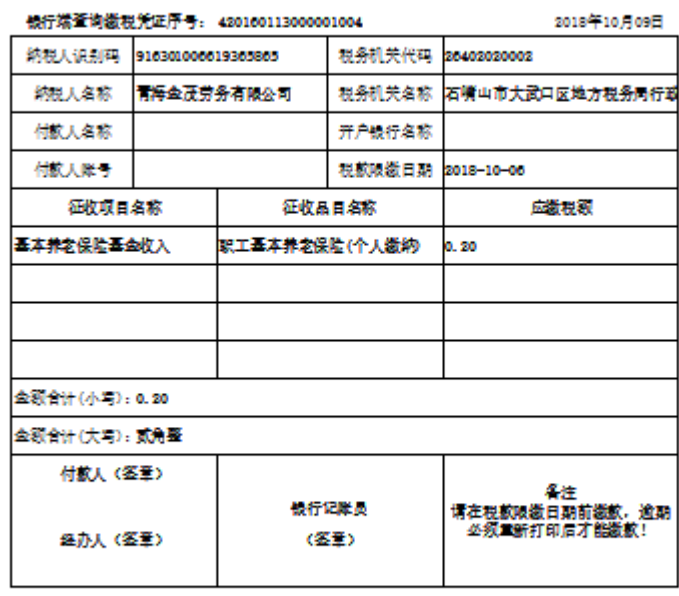

银行装在询数税凭证

银行端缴款页面的功能包括:

页面初始化:进入本页面后,会自动从局端下载缴款数据,并结合本地的数 据状态合并显示。

立即缴款:可选择数据项,并点击"立即缴款",显示打印预览页面,用户

确认后,可执行打印。获取反馈成功后表示,缴款成功。

作废:可选择数据项,并点击"作废",将向局端发送作废请求,接受局端 的反馈结果,根据这个结果,作废后状态会发生变化。

(三)费款缴纳-联行缴费

在打开的缴款预览页面,确认缴款信息无误后,点击"缴款按钮"

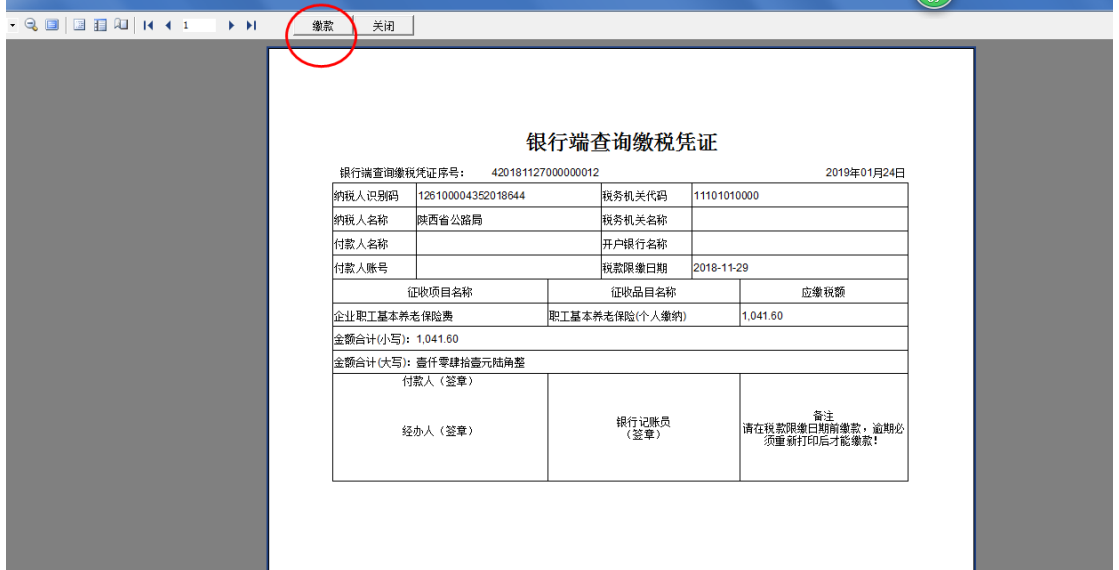

接下来打开一个在线网页,确认网页上的缴款信息之后,确认无误后,点击 "确认缴款";

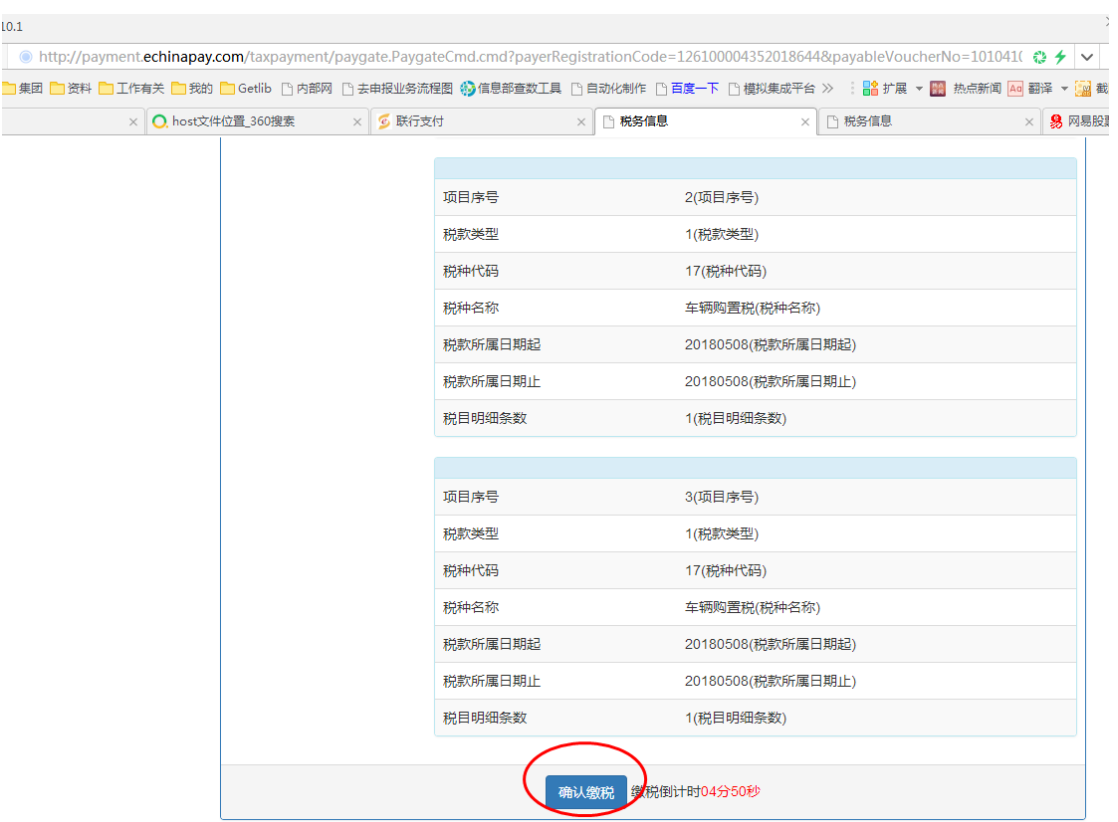

等待 5~10 秒钟

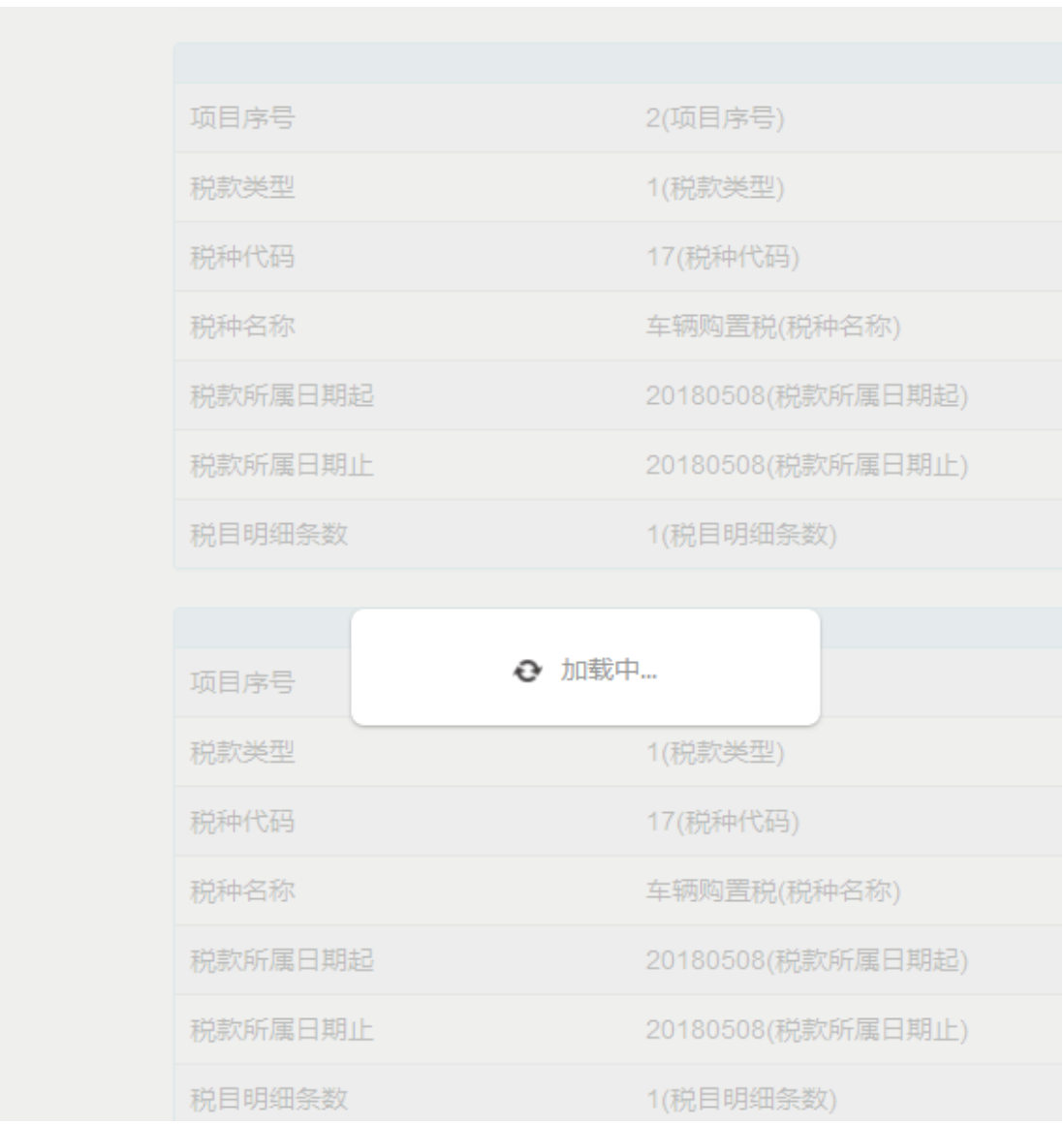

#### 在打开的银行选择页面上选择银行,选好银行之后,点击 "立即缴款",

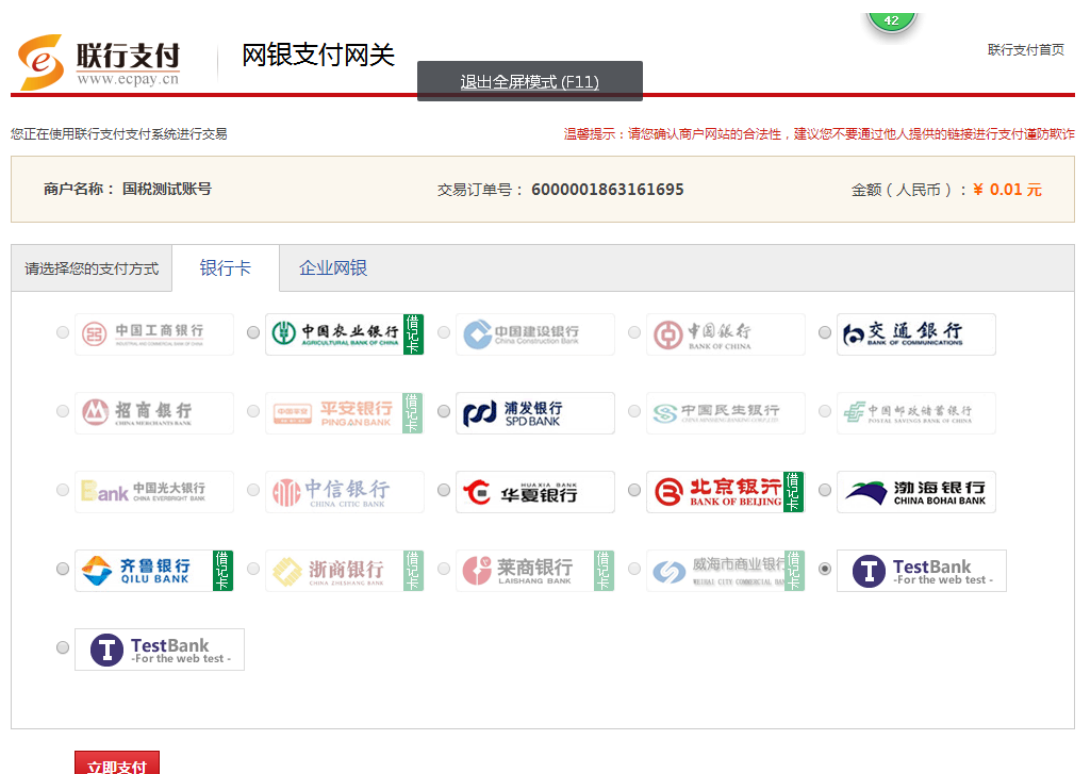

在新打开的页面上,确认缴款信息之后,点击"确定"

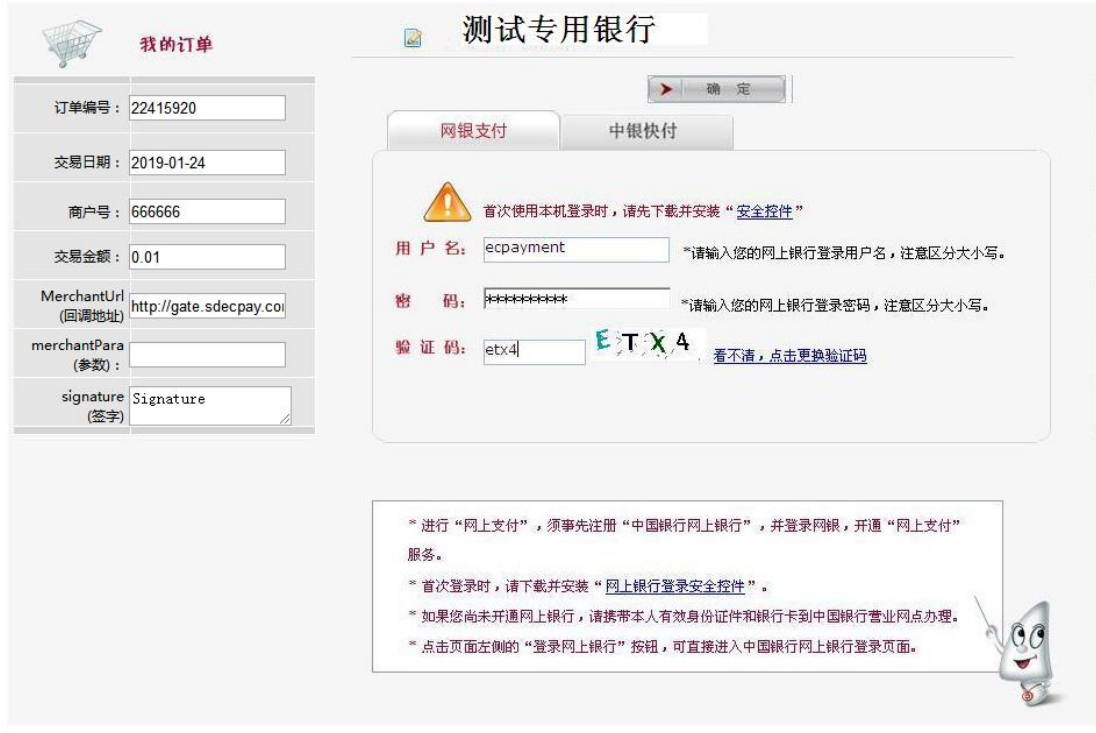

系统提示支付成功,表示缴款完成,点击"确定"

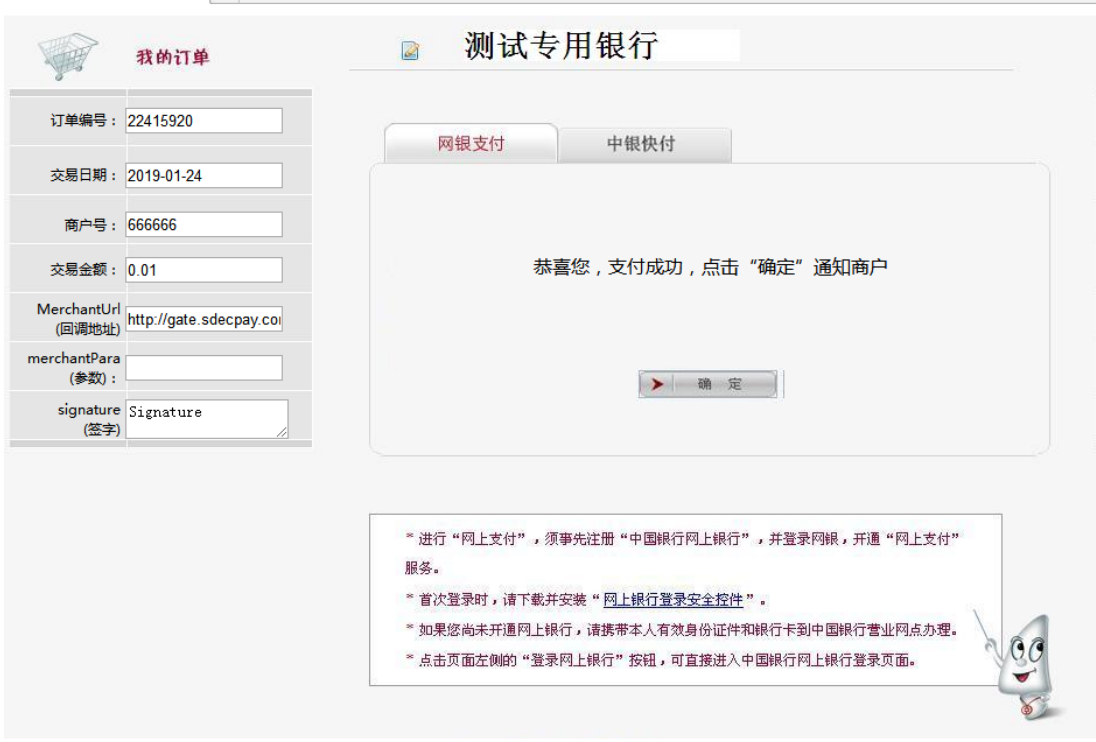

#### 在打开的页面上,确认缴款信息,或查询订单状态

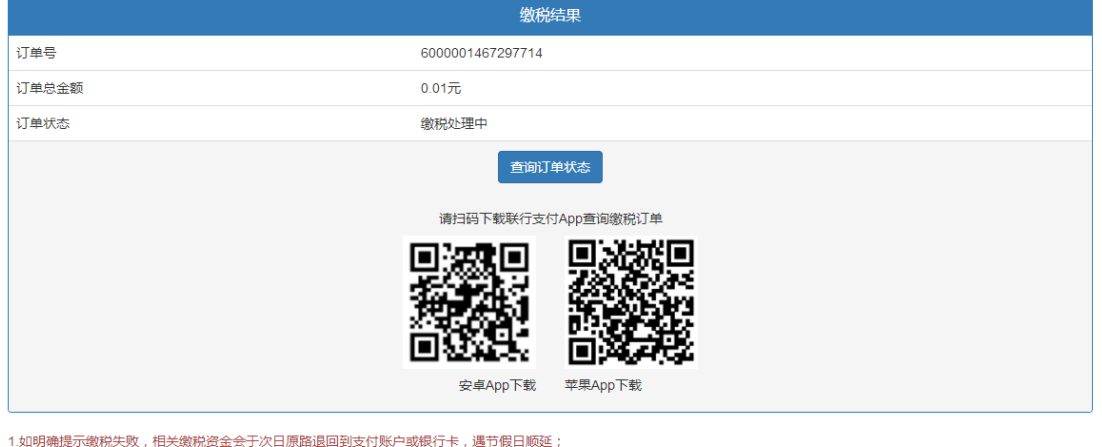

1.31999#JJe7958652287, 1822586591至837人口JINGB288883<br>2.请填您的写联系方式,方便核实退款及其他事宜,去填写<br>3.如有问题,请拨打7\*24小时客服热线:400-6277-020

返回银行选择页面, 根据实际支付情况,点击"支付成功",或"重新支付"

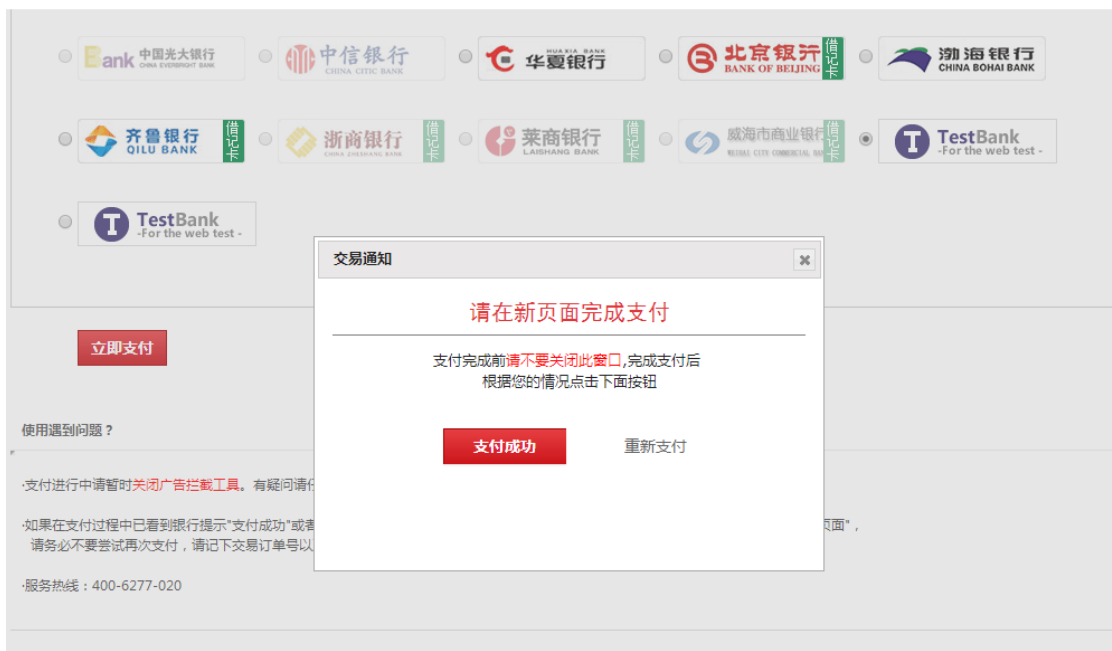

# 返回社保软件,根据实际支付情况,点击"缴款成功",或"缴款失败"

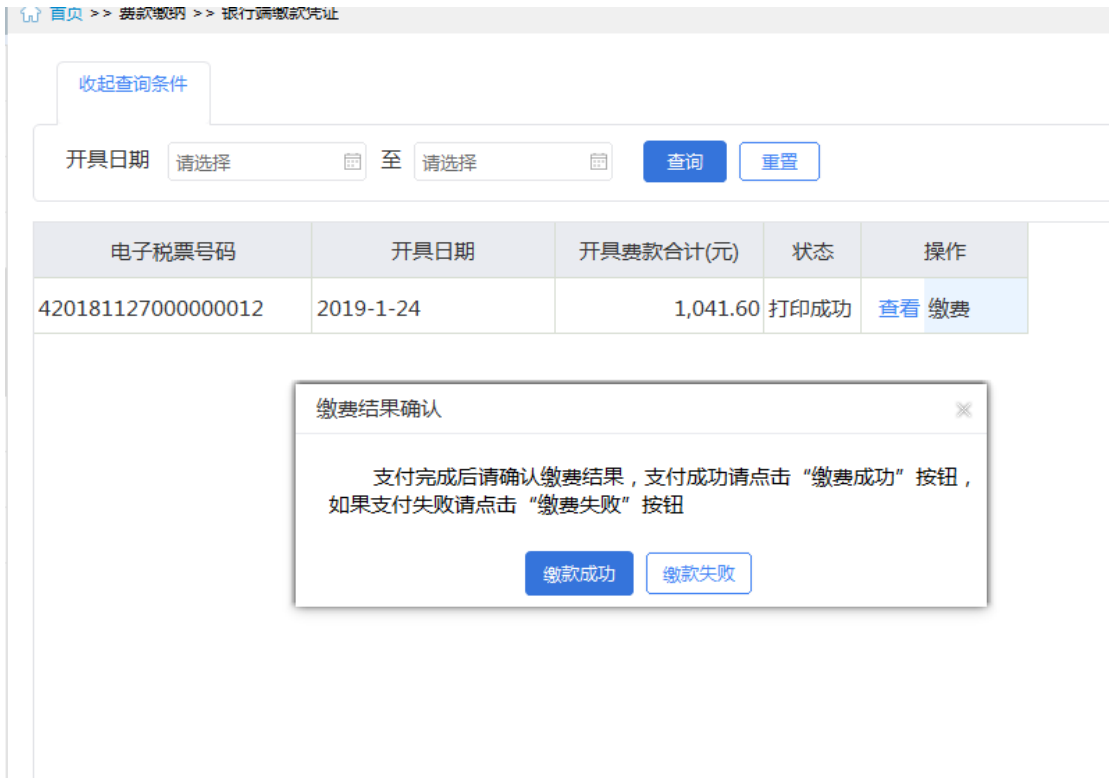

# 四、查询统计

(一)查询统计-单位参保信息查询

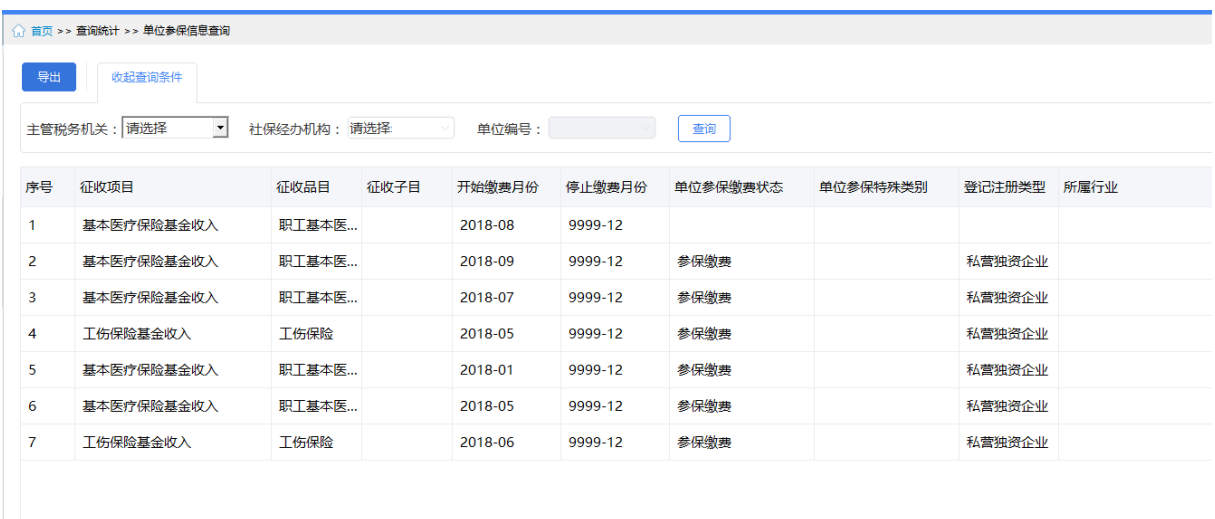

本查询页面可查询单位参保信息,具体功能包括:

导出:可执行查询后,将查到的数据导出成 excel 文件。

收起查询条件:可打开和收起查询条件显示的面板区域。

翻页:如果数据比较多的情况下,可通过翻页查看下一页。

设定表格宽度:可拖动表格宽度,可在下次打开的时候,自动保持上次调整 的宽度。

每页显示条数:默认显示 1000 条,可自行设定,设定后,对所有页面有效。

#### (二)查询统计-缴费记录查询

缴款记录查询,是查询缴款的情况。

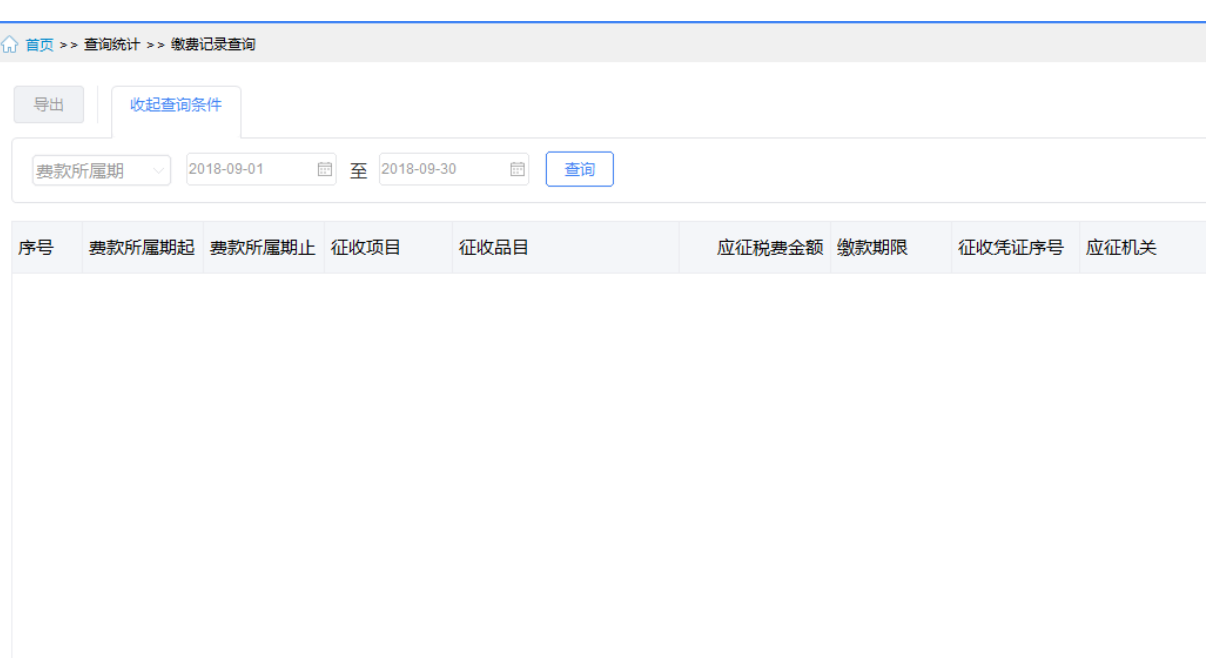

本查询页面可查询缴款的信息,具体功能包括:

收起查询条件:可打开和收起查询条件显示的面板区域。

翻页:如果数据比较多的情况下,可通过翻页查看下一页。

设定表格宽度:可拖动表格宽度,可在下次打开的时候,自动保持上次调整 的宽度。

每页显示条数:默认显示 1000 条,可自行设定,设定后,对所有页面有效。

#### 五、完税证明打印

缴费入库成功后,可以通过客户端打印完税证明。

完税证明首次打印通过"社保费完税证明打印"模块,输入"费款所属 期"点击"查询",查询出待打印证明。

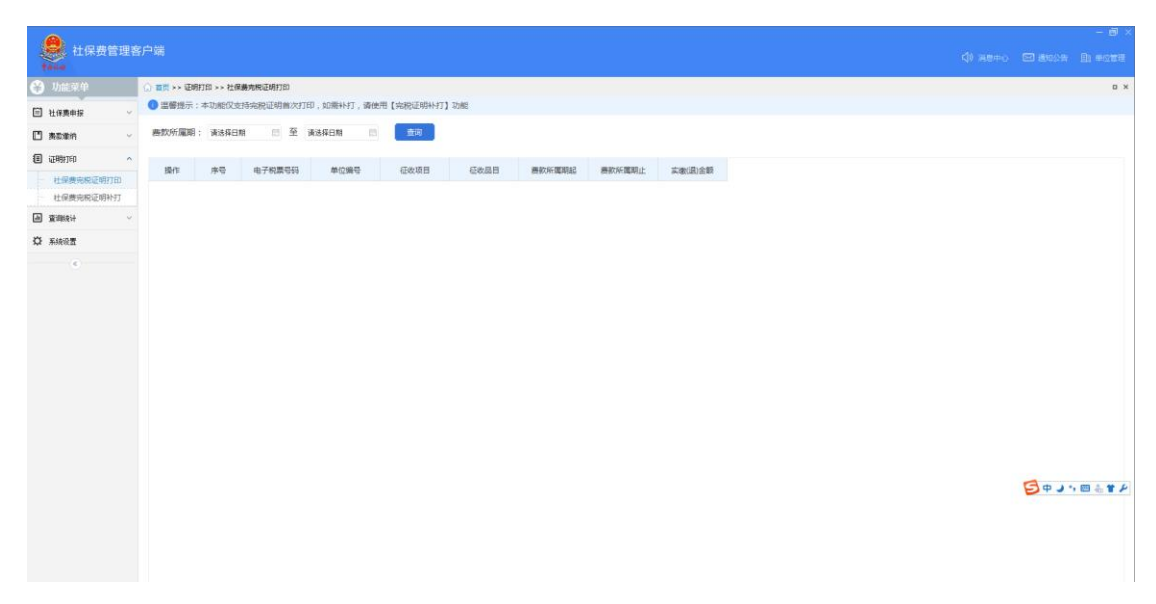

如需补打,点击"完税证明补打"模块,输入"费款所属期"点击查询,查 询出可以补打的完税证明。

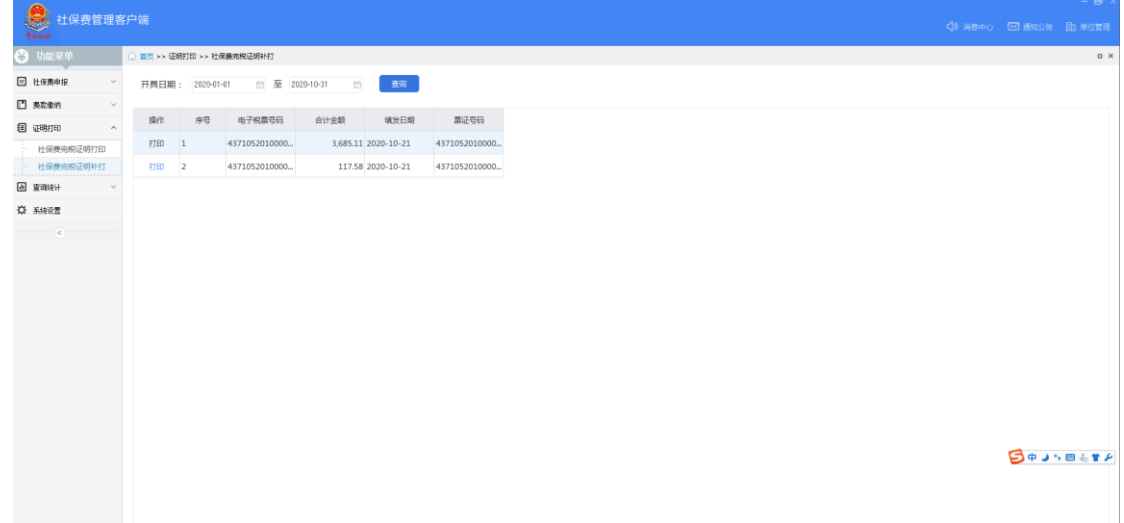

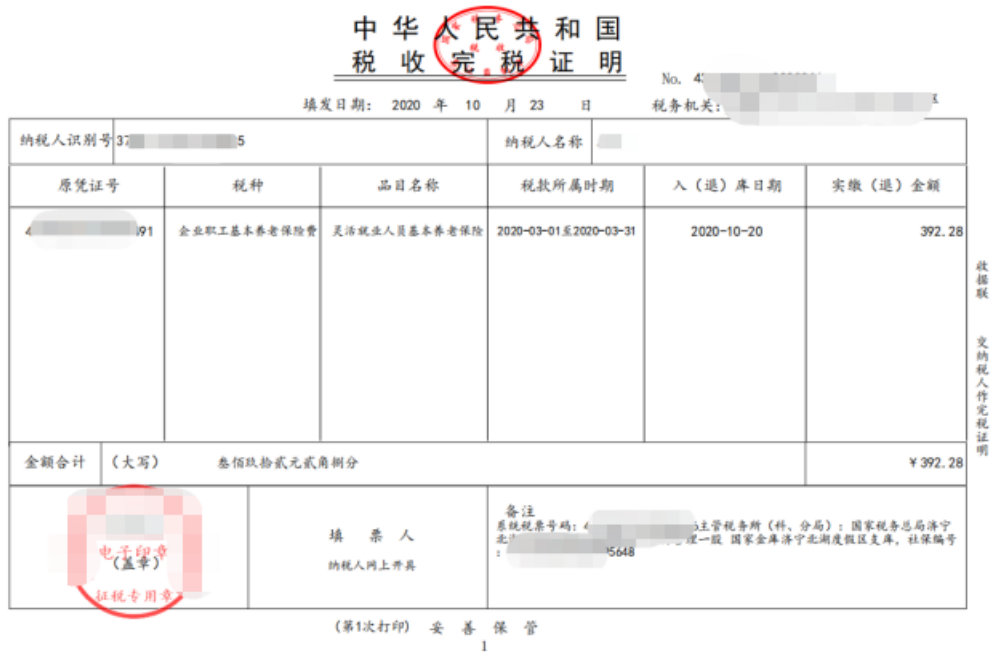